# **2021 年第十五届"西门子杯"中国智能制造挑战赛**

# **智能制造工程设计与应用类赛项:数控数字化双胞胎方向**

# **决赛软件安装说明**

**本文档主要包括 Create MyVirtual Machine(以下简称"CMVM")、SINUMERIK ONE Toolbox (安装在 TIA Potal V16 中) ,在正式安装之前请确保以下条件:**

**1、 电脑已经安装 TIA Portal V16 并且已经更新至版本 V16 Update 2 及以上如下图:**

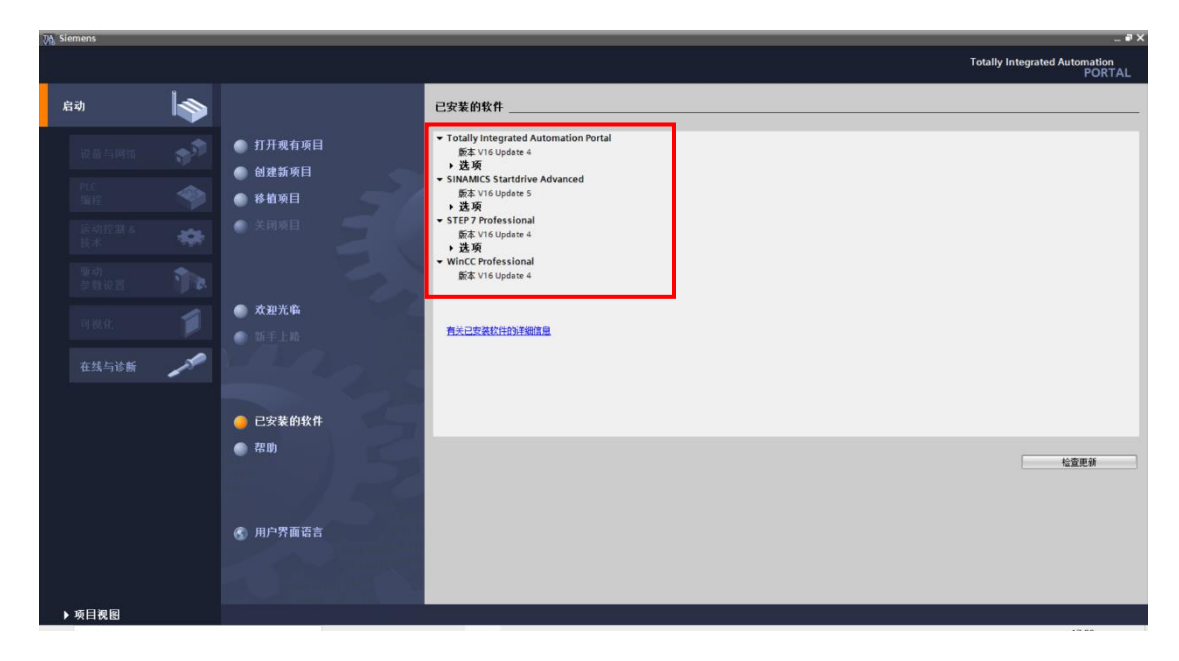

- **2、 电脑已经关闭杀毒软件、防火墙等可能阻止软件安装的 app;**
- **3、 严格按照此按照说明文档的步骤进行软件按照;**

# **一、 CMVM 软件的安装**

**1、打开官网提供的软件安装包中的 CMVM 文件夹如下图:**

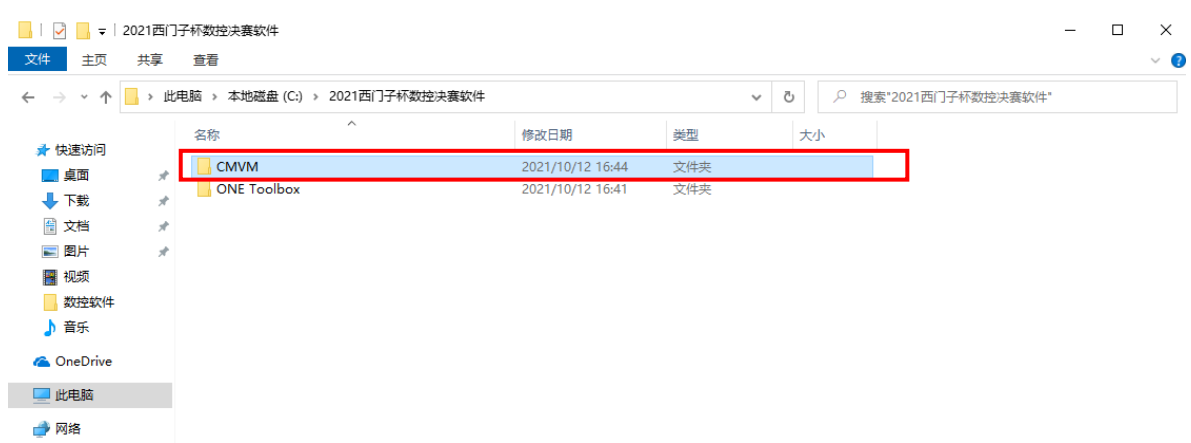

**2、打开"Virtual\_SINUMERIK\_CNC-SW\_V06.13.00.06"文件夹如图:**

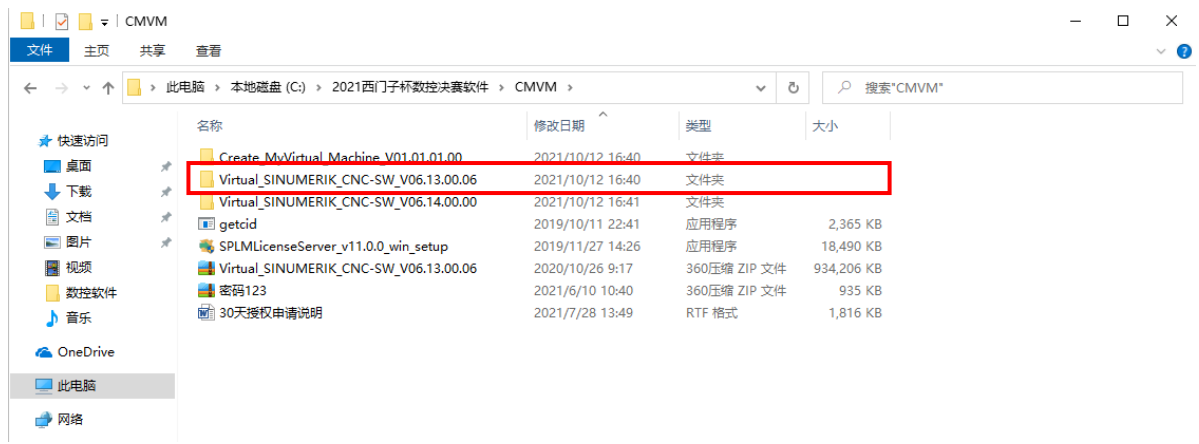

**3、打开该文件夹中的"Support"文件夹如图:**

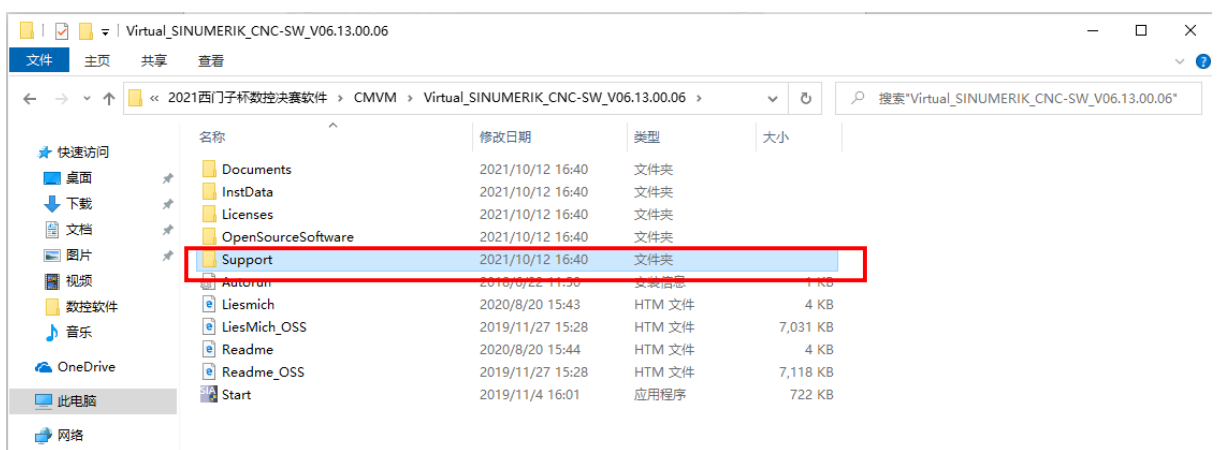

### **、运行程序"WinPcap\_4\_1\_3"如图:**

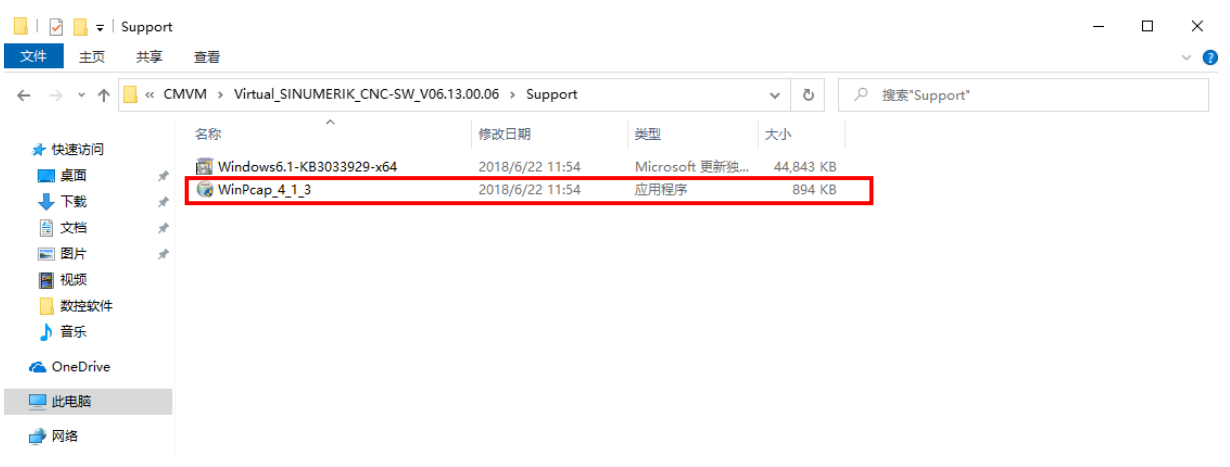

**、运行该程序后,点击"Next"如图:(后续根据提示进行按照即可)**

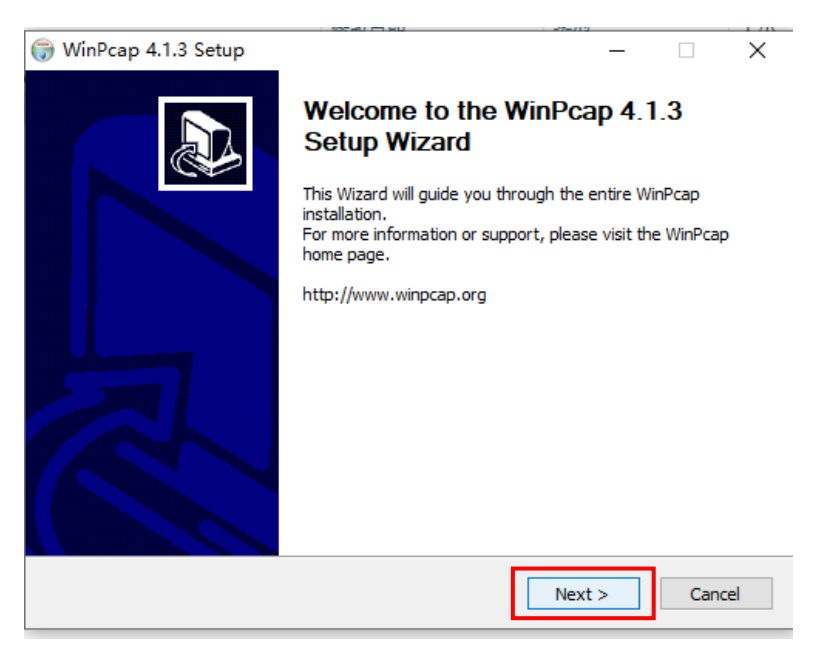

**、打开"Create\_MyVirtual\_Machine\_V01.01.01.00"文件夹如图:**

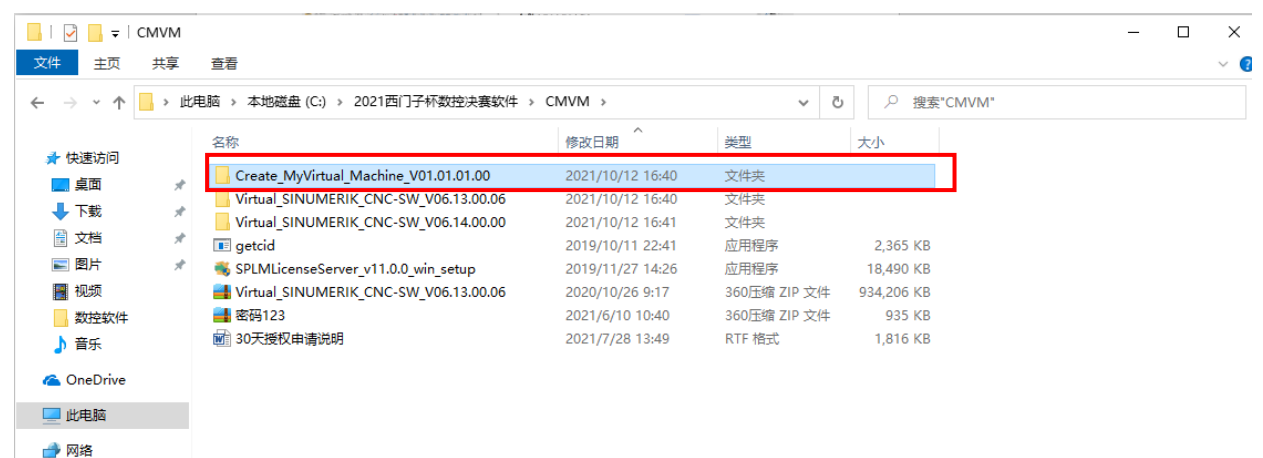

**、运行按照程序,点击"Start"如图:**

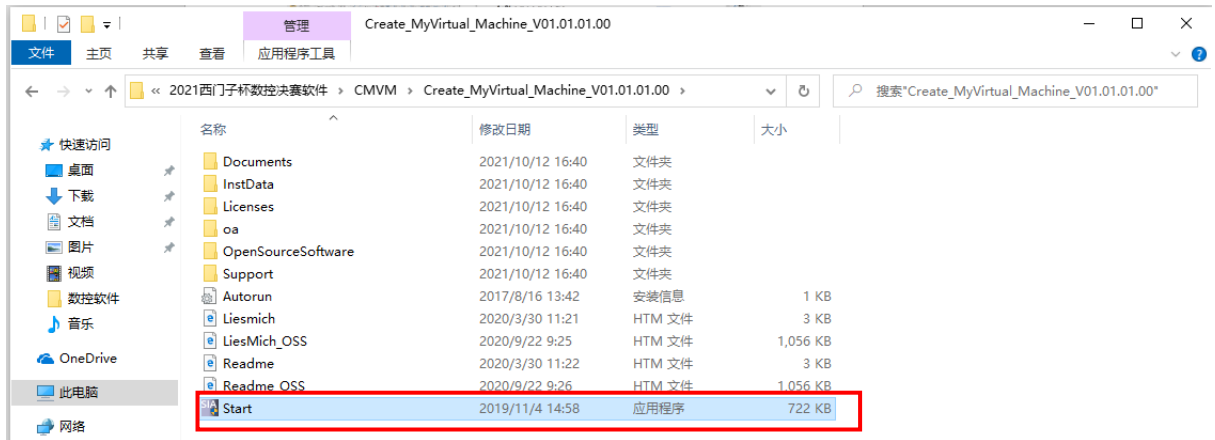

**、当电脑第一次按照西门子软件时,会出现重启电脑的提升,此时点"否"如图:**

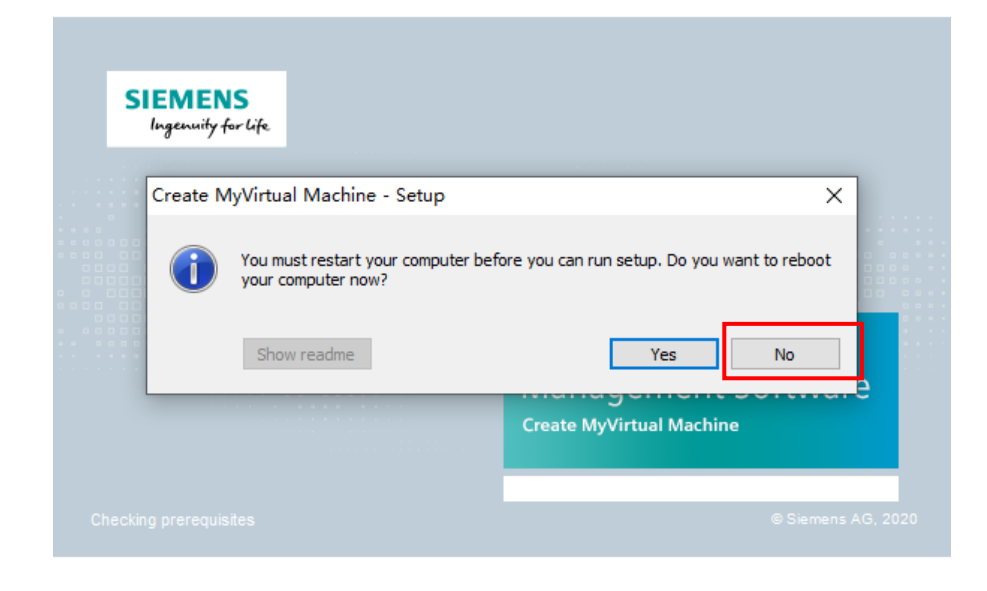

**、回到计算机桌面,同时按下"Windows"+"R"键,在图示位置输入"regedit",点击确定:**

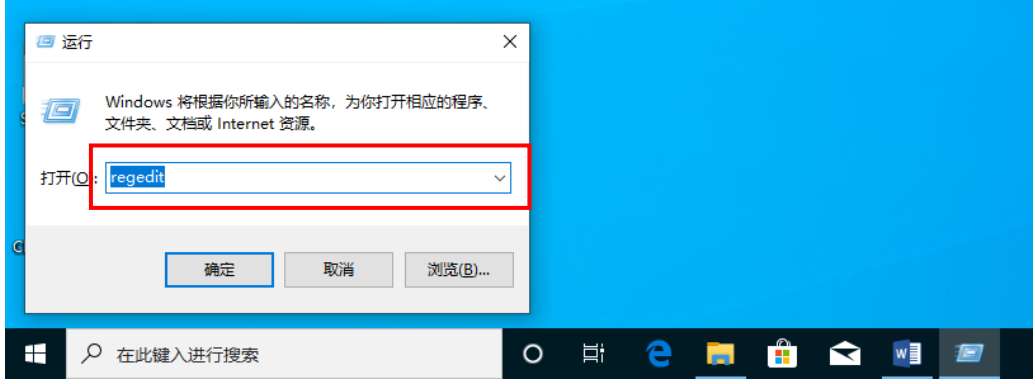

### **、在注册表中的对应位置找到图中的文件,右键删除如图:**

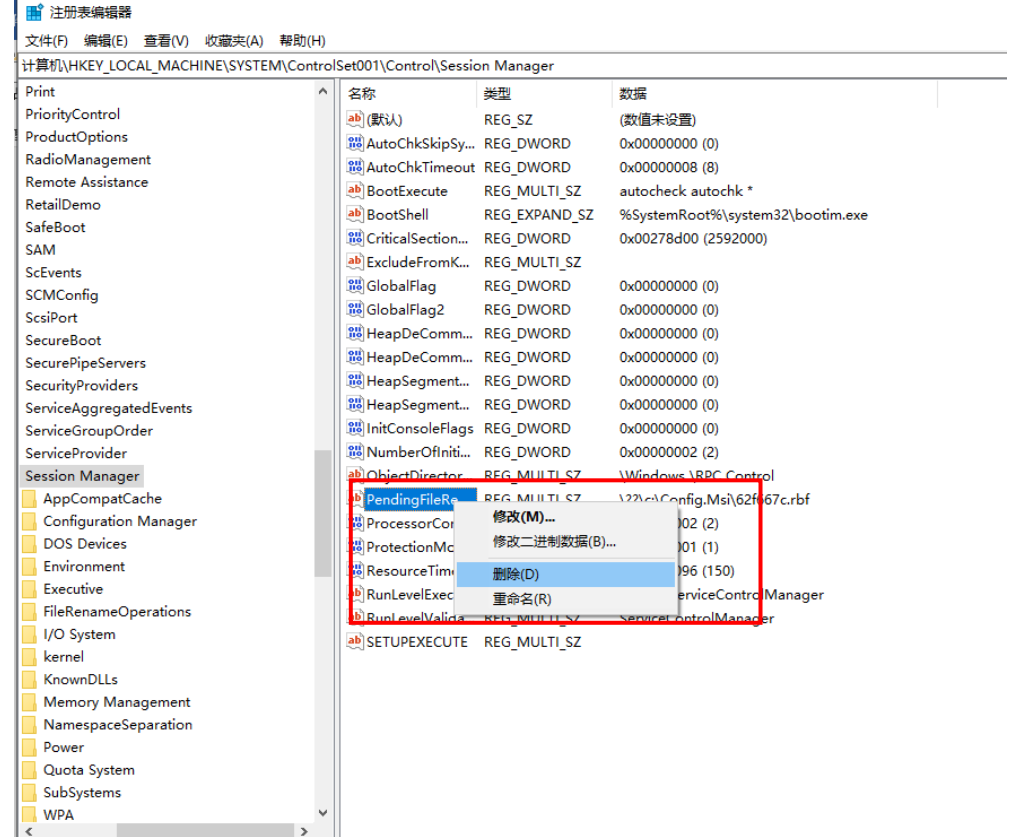

**、重新点击运行程序中的"Start",开始安装,选择安装英文版,点击"Next":**

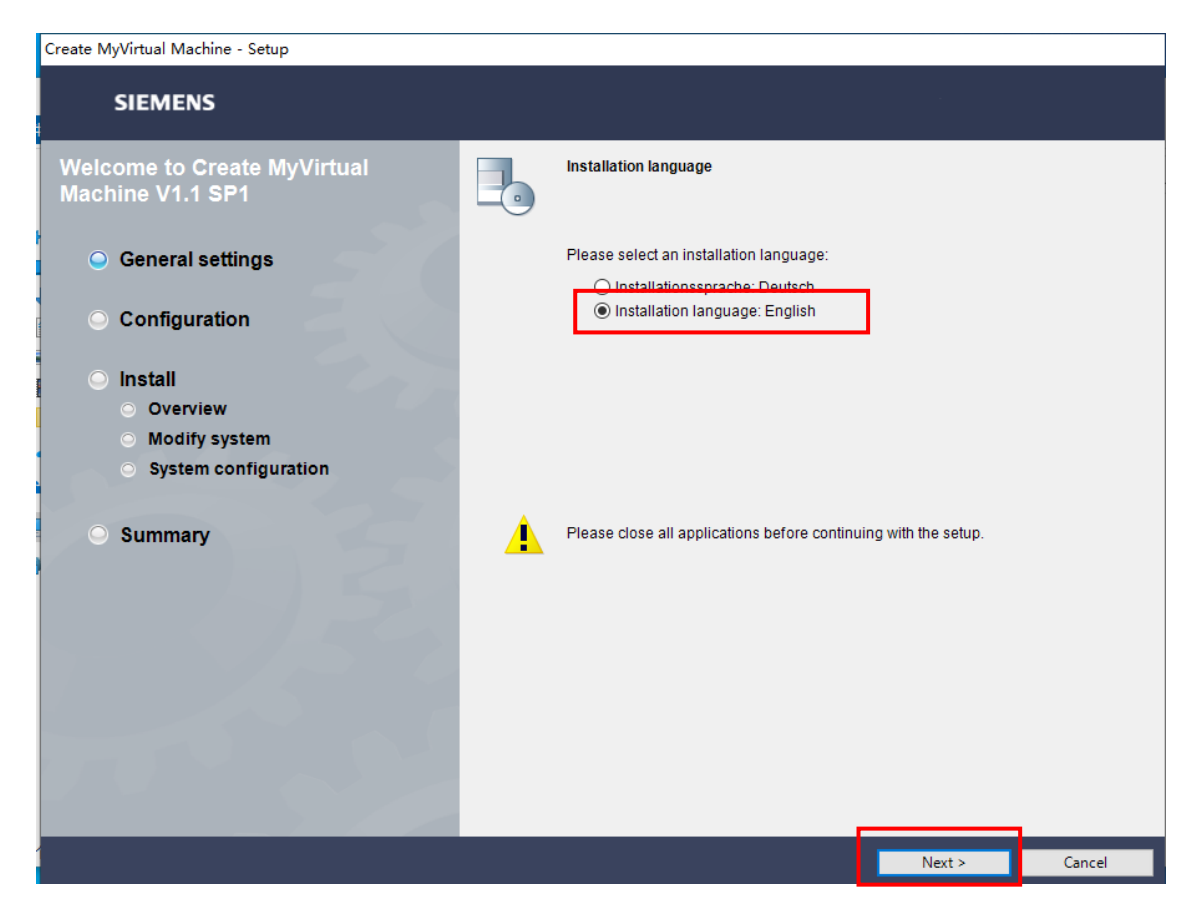

**、安装位置选择默认位置,不要去进行修改,点击"Next"如图:**

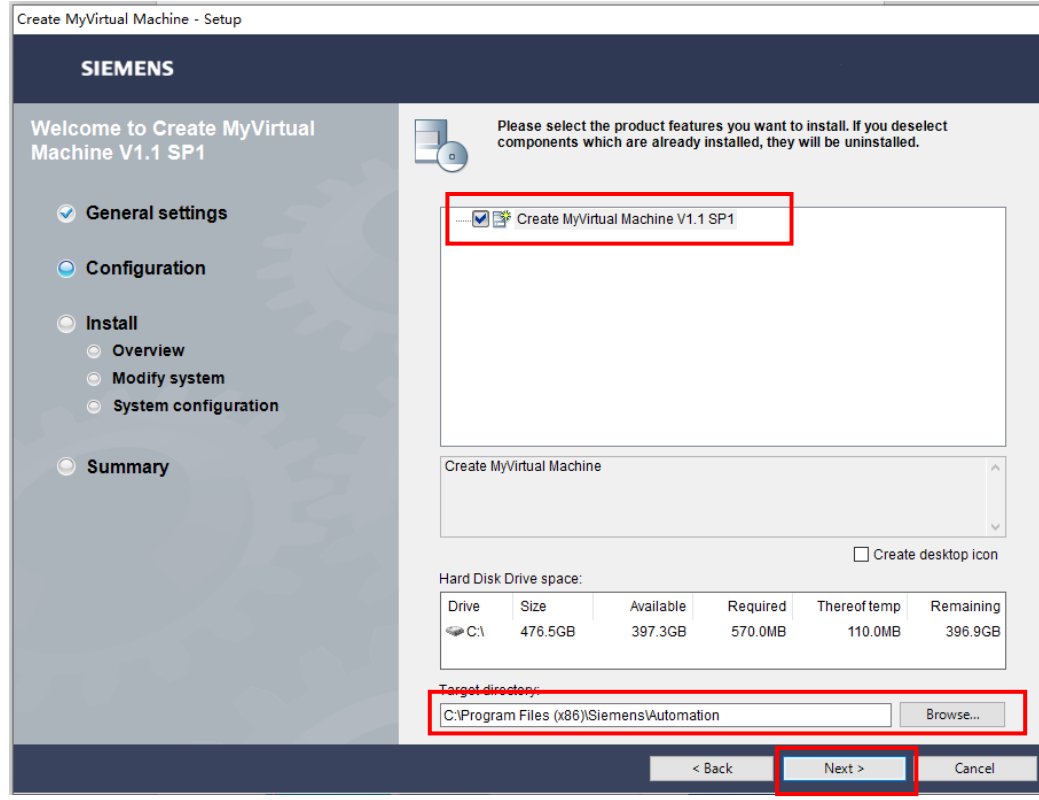

**、勾选图中框住的部分,点击"Next"如图:**

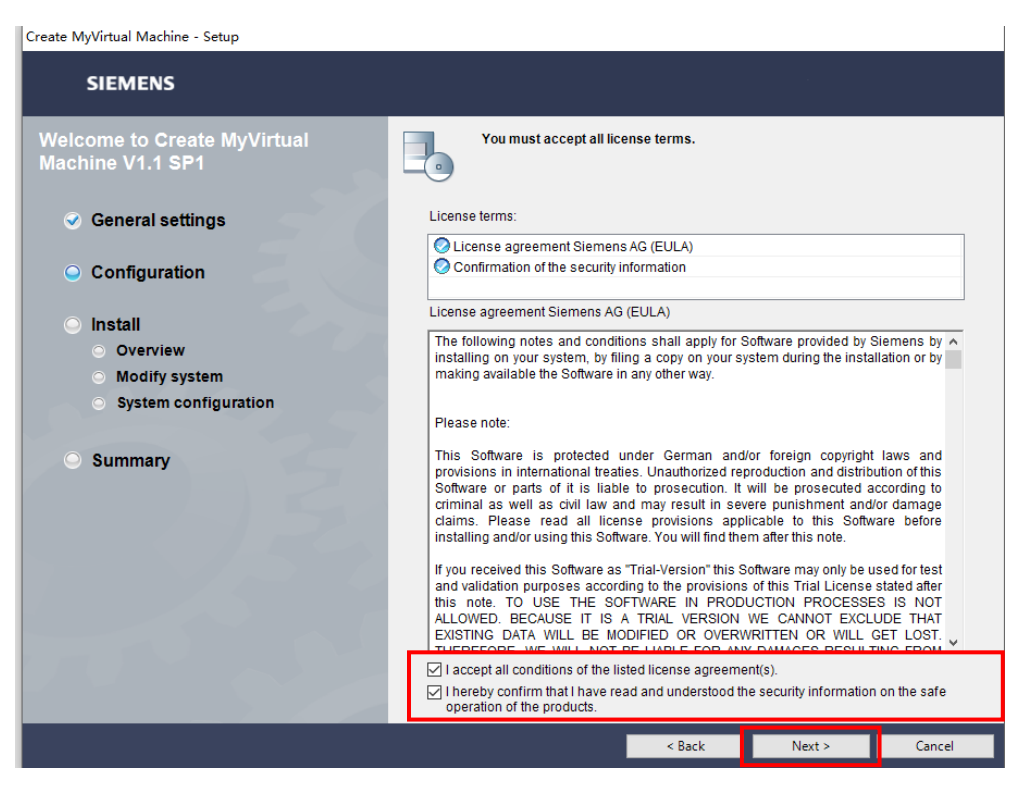

**、勾选图中框住的部分,点击"Next"如图:**

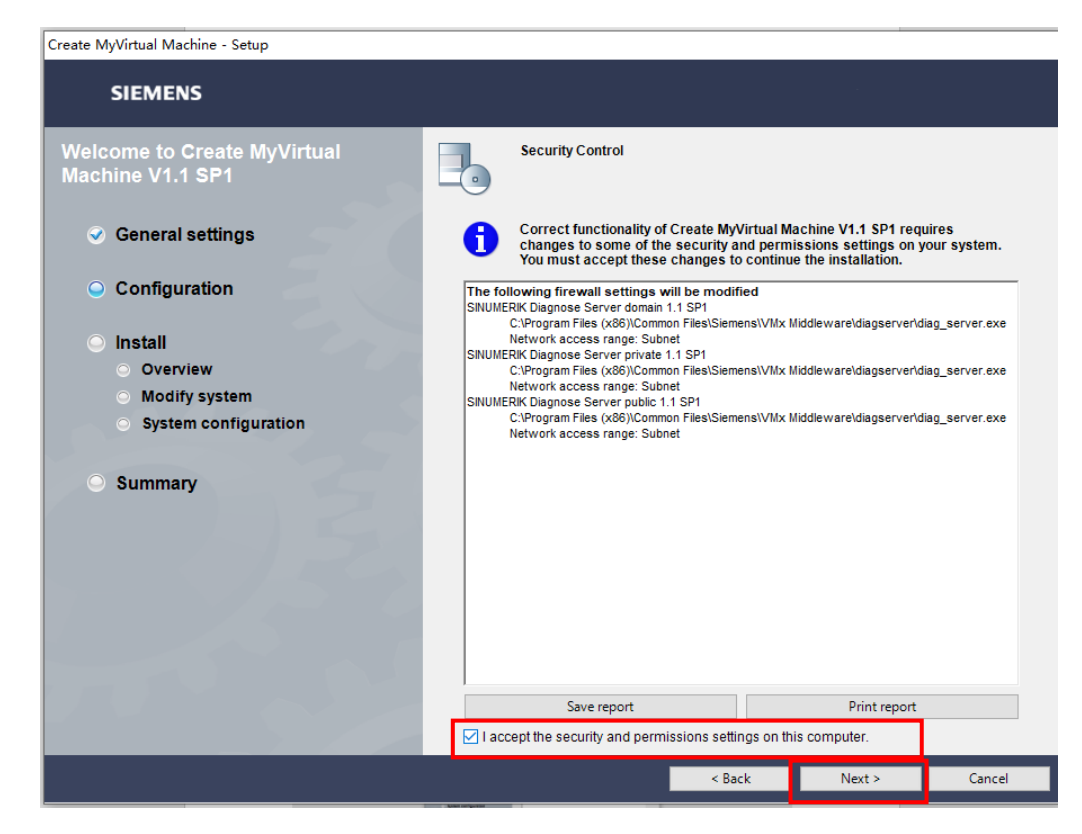

**、点击"Install",进行安装:**

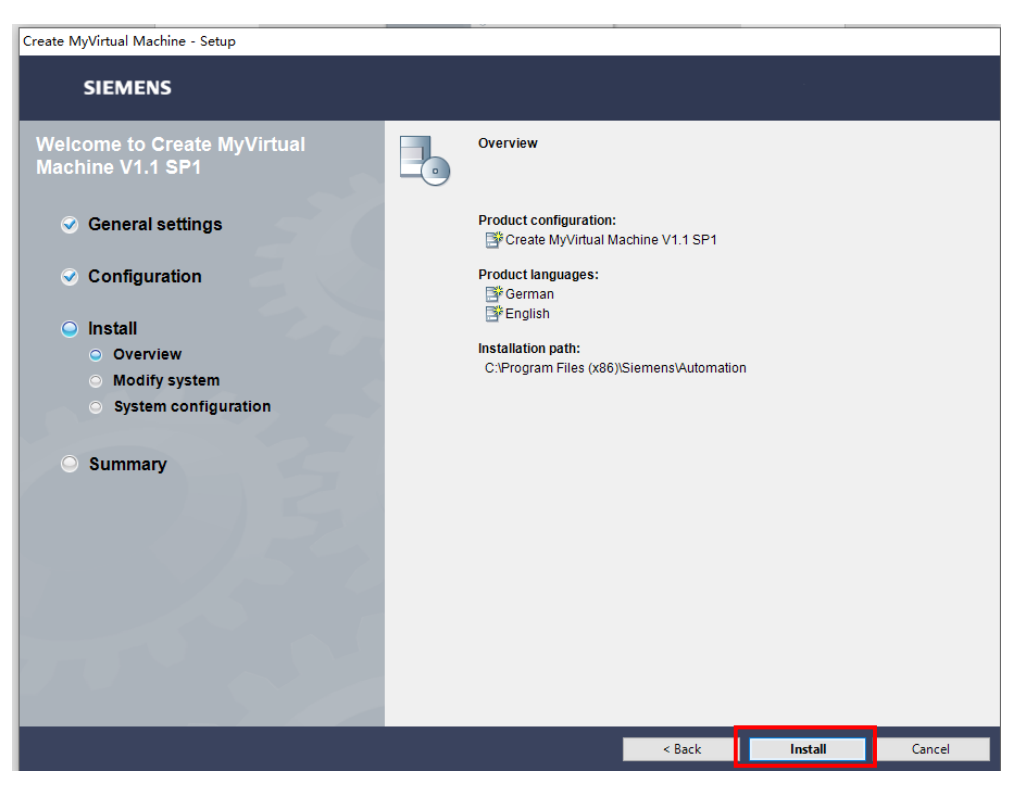

**16、电脑桌面出现图中的图标时,说明 CMVM 软件已经安装成功(此时不要运行软件)**

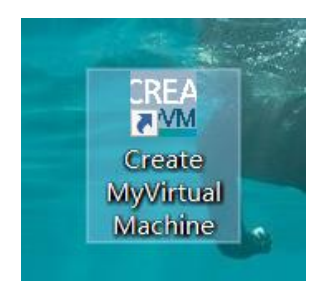

# **17 、 成 功 安 装 CMVM 后 , 接下来 安 装 CNC 插件, 选 择 " Virtual\_SINUMERIK\_CNC-**

**SW\_V06.13.00.06"文件夹如图:**

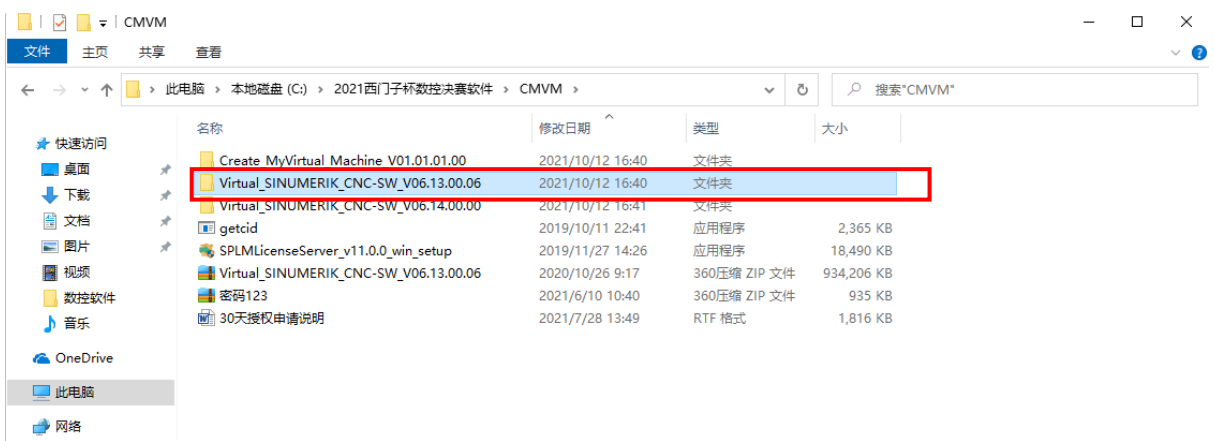

## **18、运行安装程序,点击"Start":**

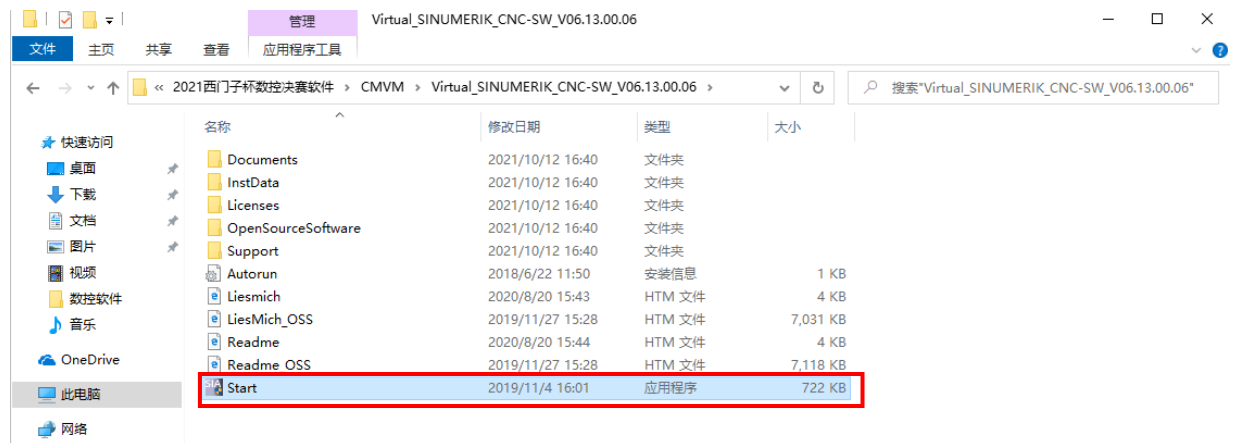

**、若出现重新启动电脑的提示,请按照步骤 9、10 操作:**

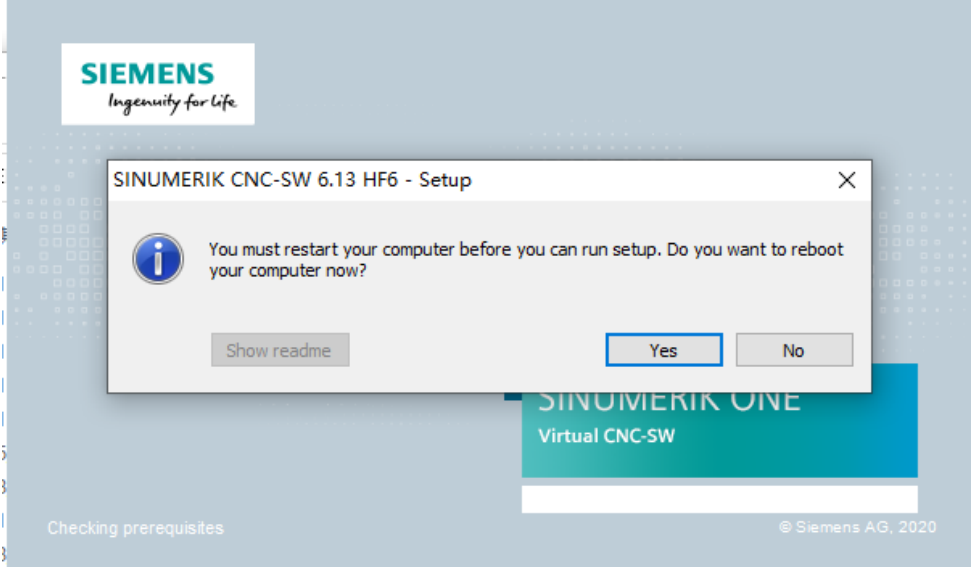

**、点击运行程序中的"Start",开始安装,选择安装英文版,点击"Next":**

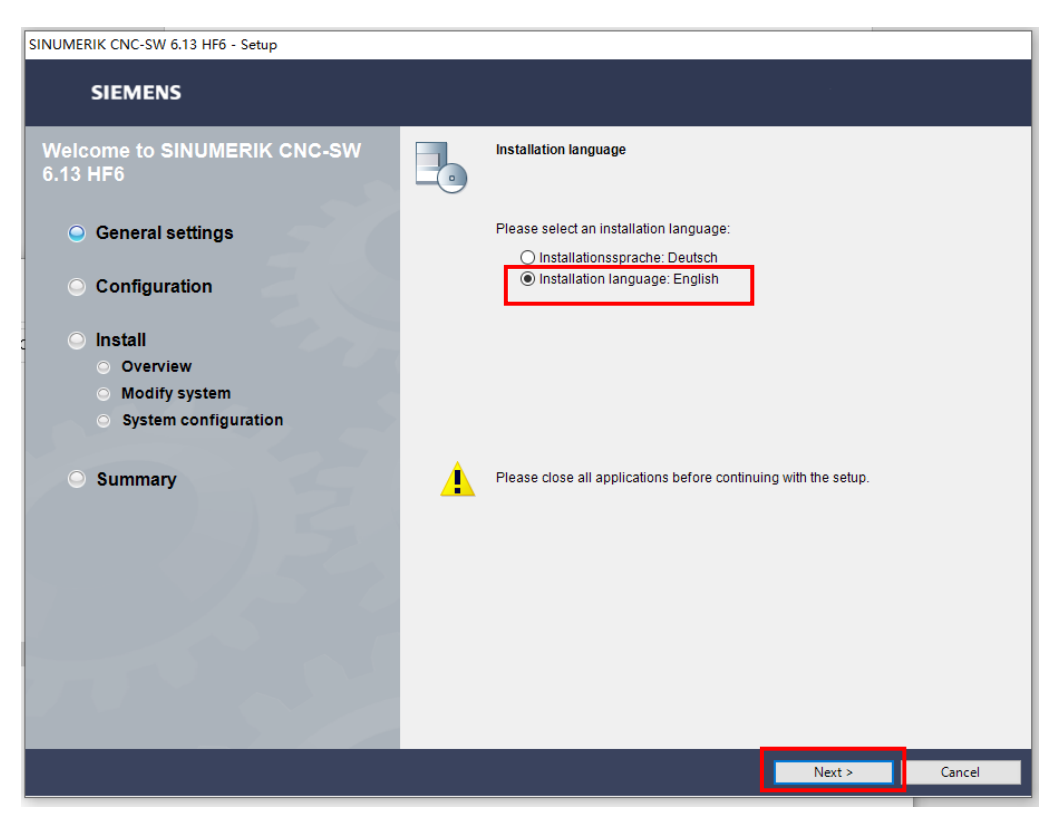

### **、安装位置选择默认位置,不要去进行修改,点击"Next"如图:**

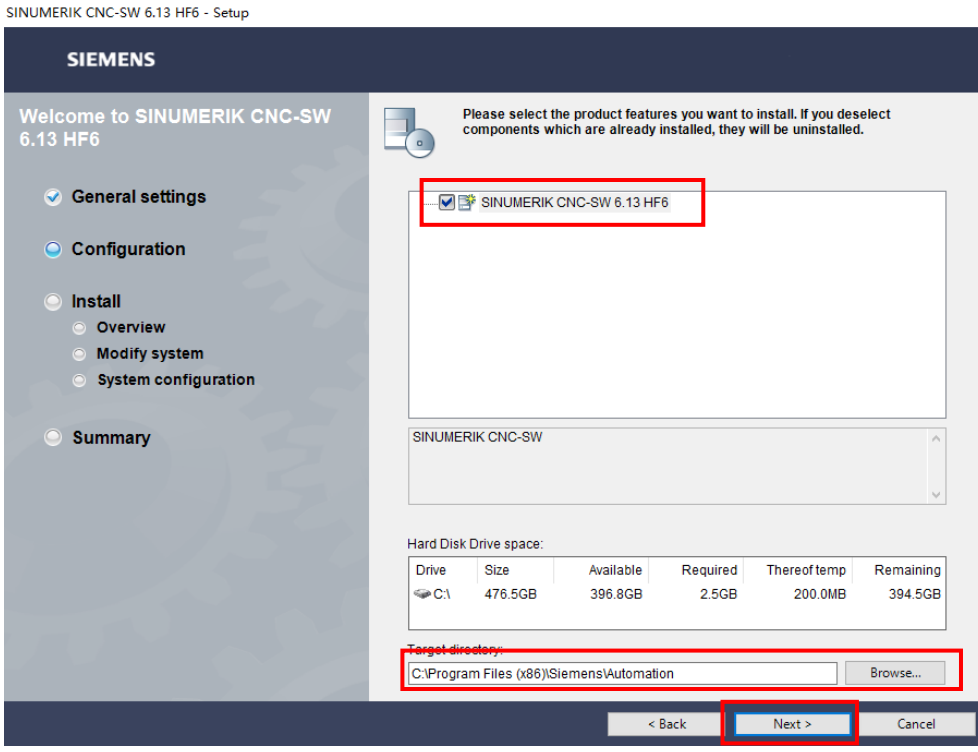

**、勾选图中框住的部分,点击"Next"如图:**

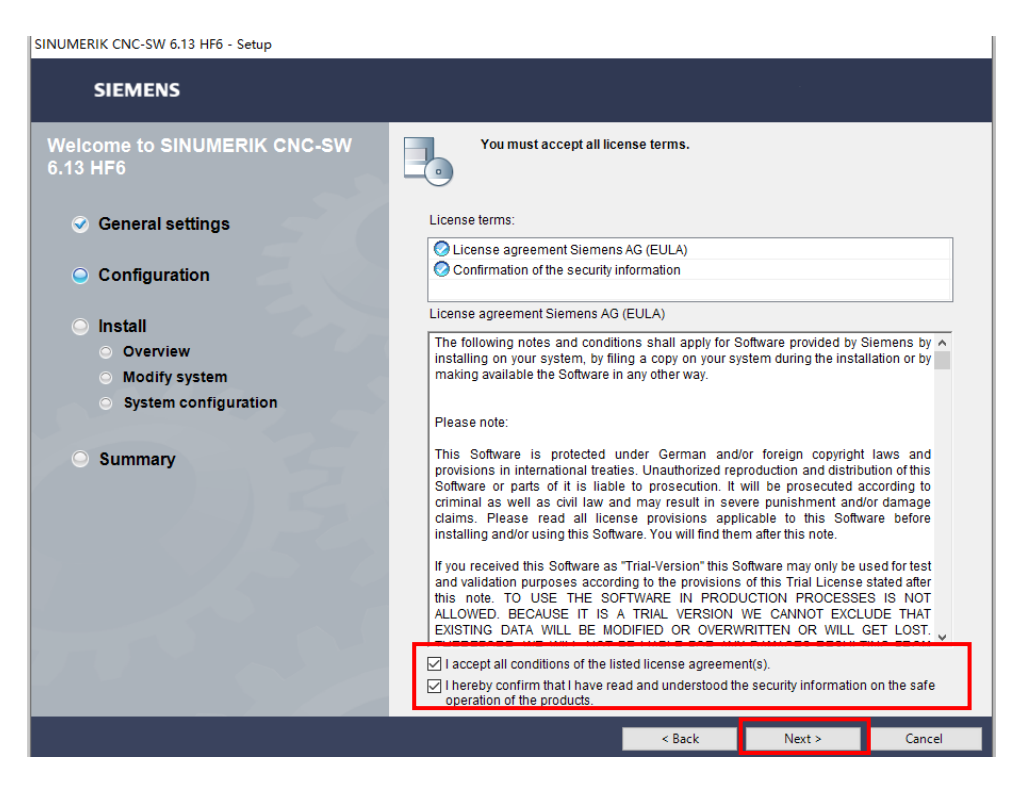

**、勾选图中框住的部分,点击"Next"如图:**

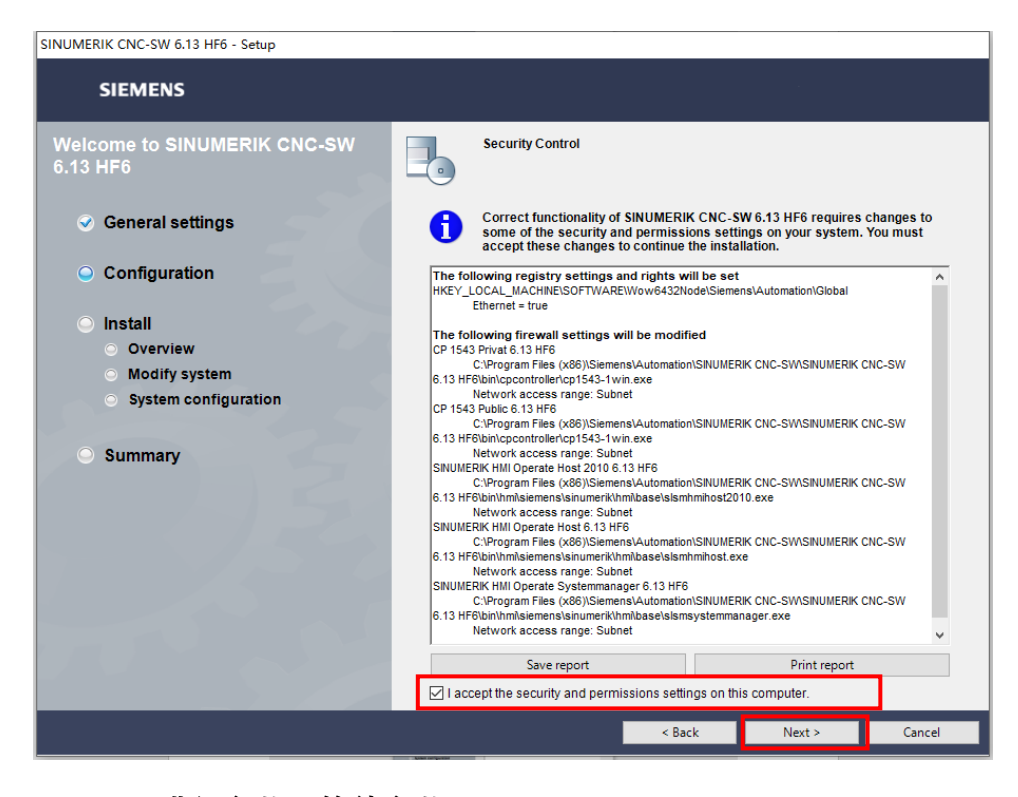

**、点击"Install",进行安装,等待安装即可:**

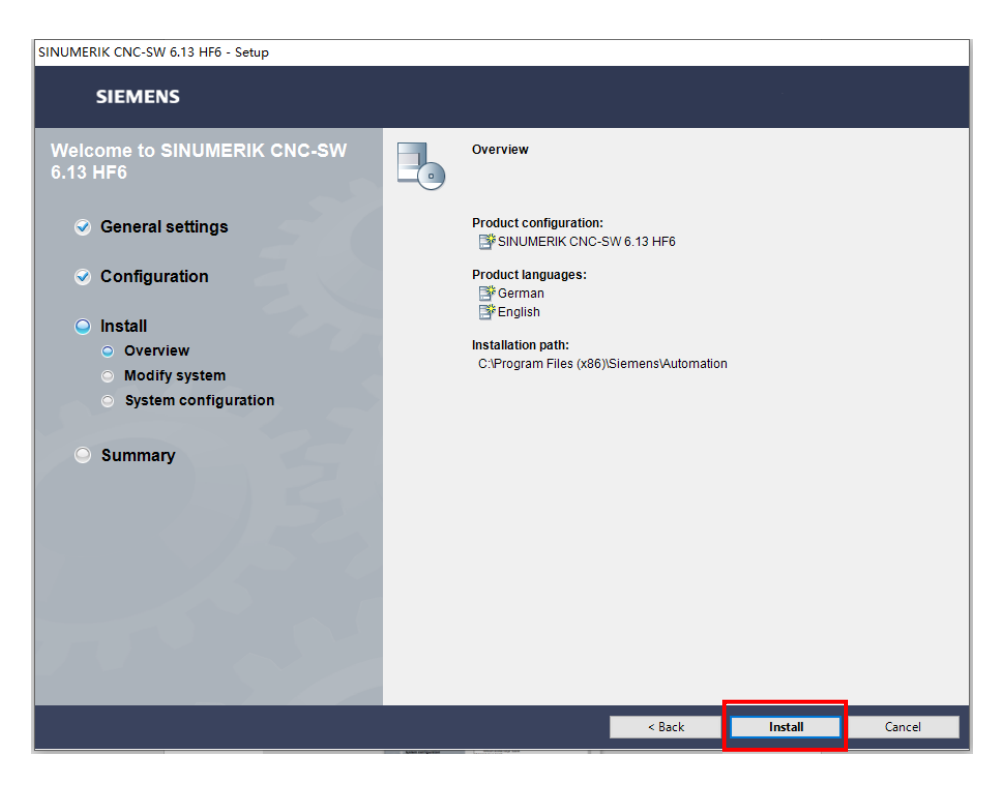

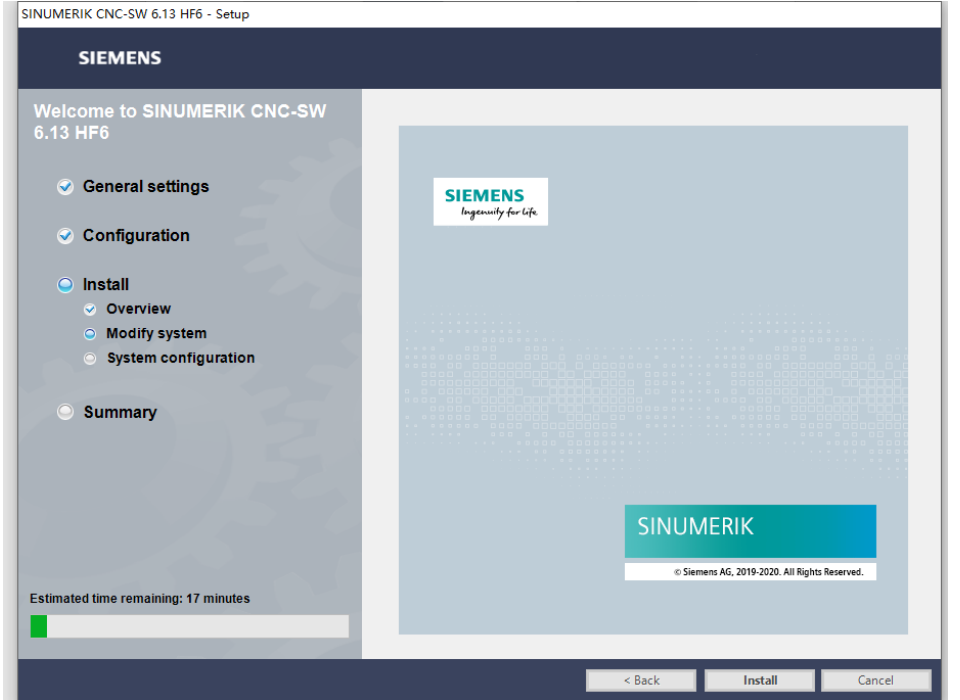

**25、选择"Virtual\_SINUMERIK\_CNC-SW\_V06.14.00.00"文件如图:**

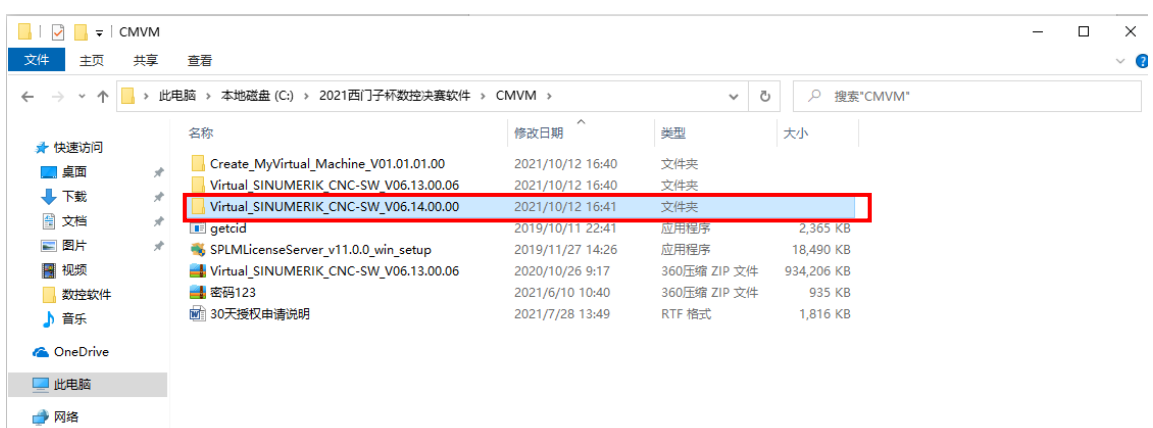

**26、点击运行程序中的"Start",开始安装,选择安装英文版,点击"Next":**

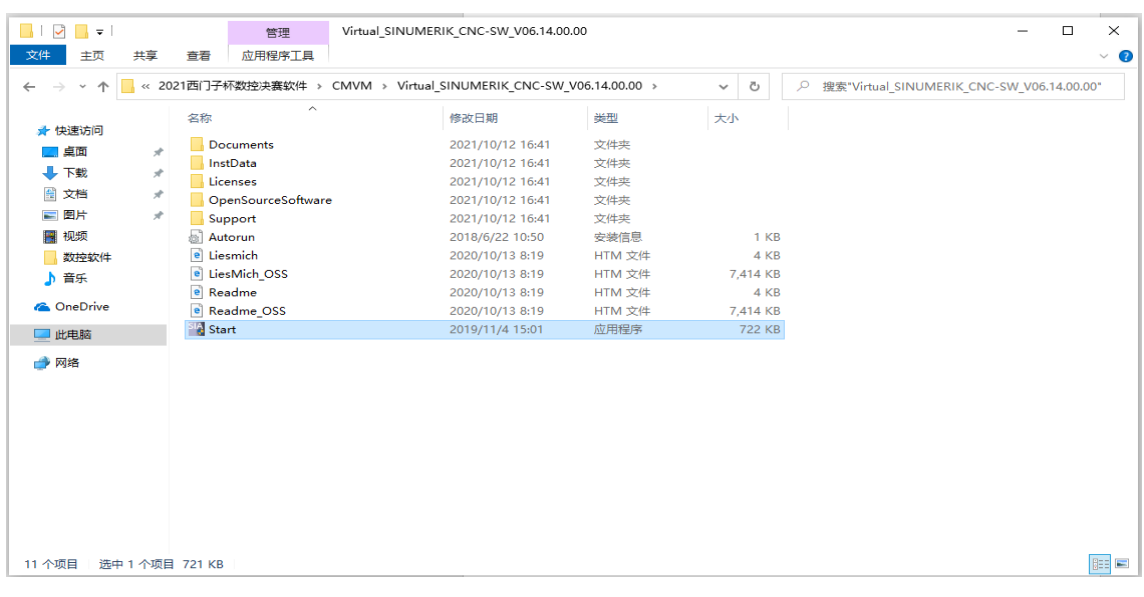

**后续步骤和安装"Virtual\_SINUMERIK\_CNC-SW\_V06.13.00.06"一致,参考步骤 20-24**

## **27、安装 CMVM 授权服务器,此步骤需要在 CMVM 软件的授权申请完成后进行安装,在文件**

**夹"CMVM"中双击"SPLMLicenseServer\_v11.0.0\_win\_setup"进行安装:**

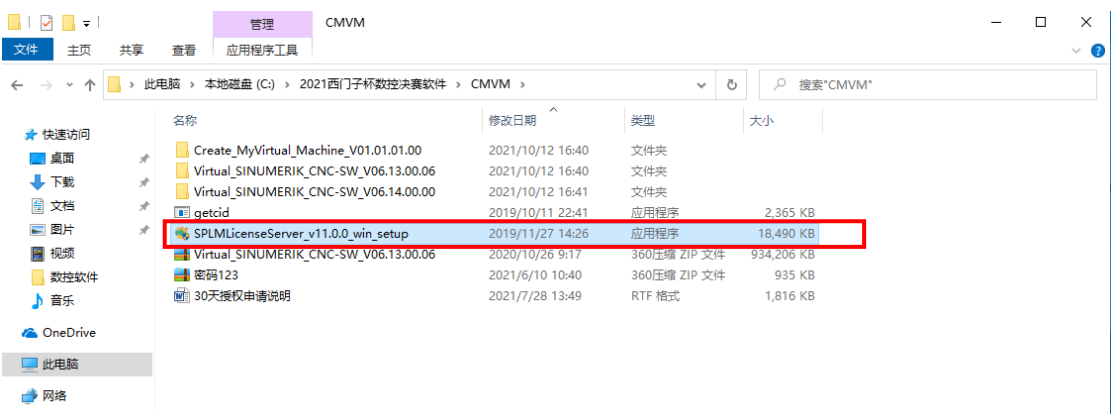

#### **28、选择简体中文,点击"OK":**

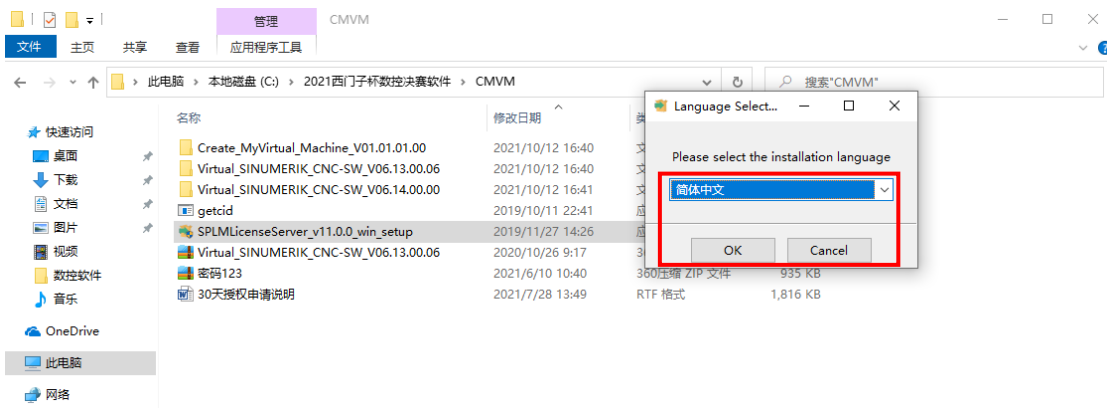

### **29、点击"前进":**

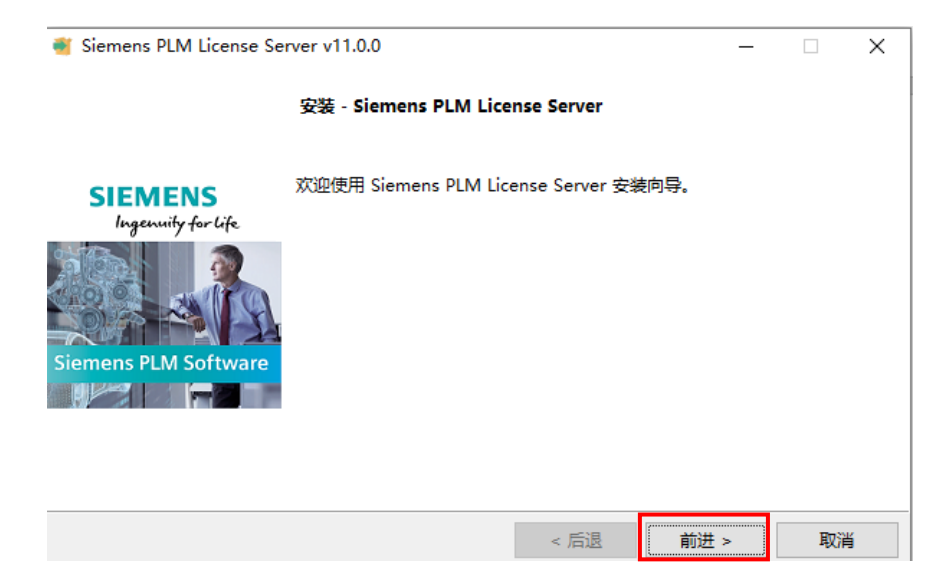

### **、许可证文件路径选择申请的 CMVM 授权文件,点击"前进"如图:**

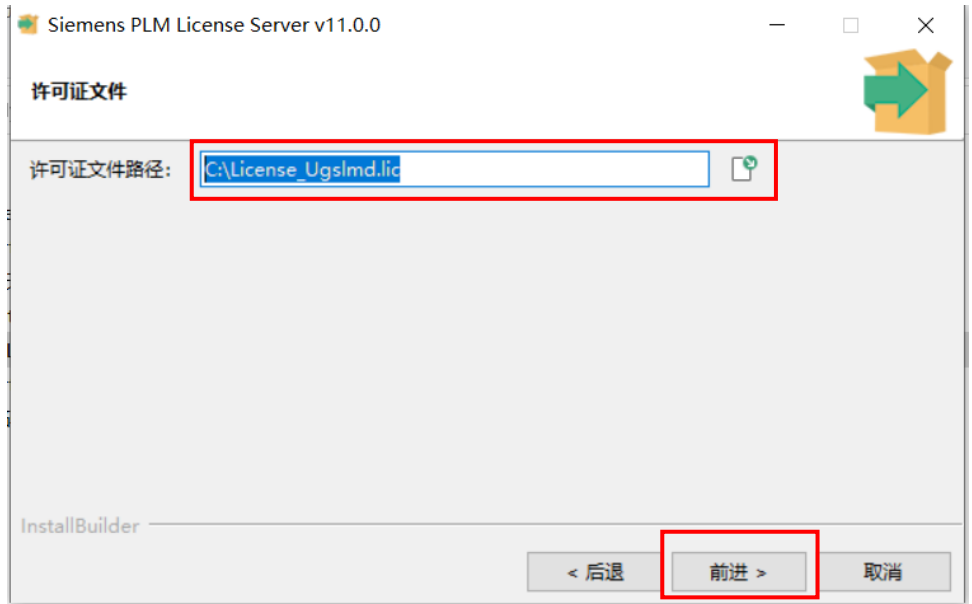

**、后续步骤点击"前进即可",直至安装完成,当系统程序出现以下文件夹时代表安装成功:**

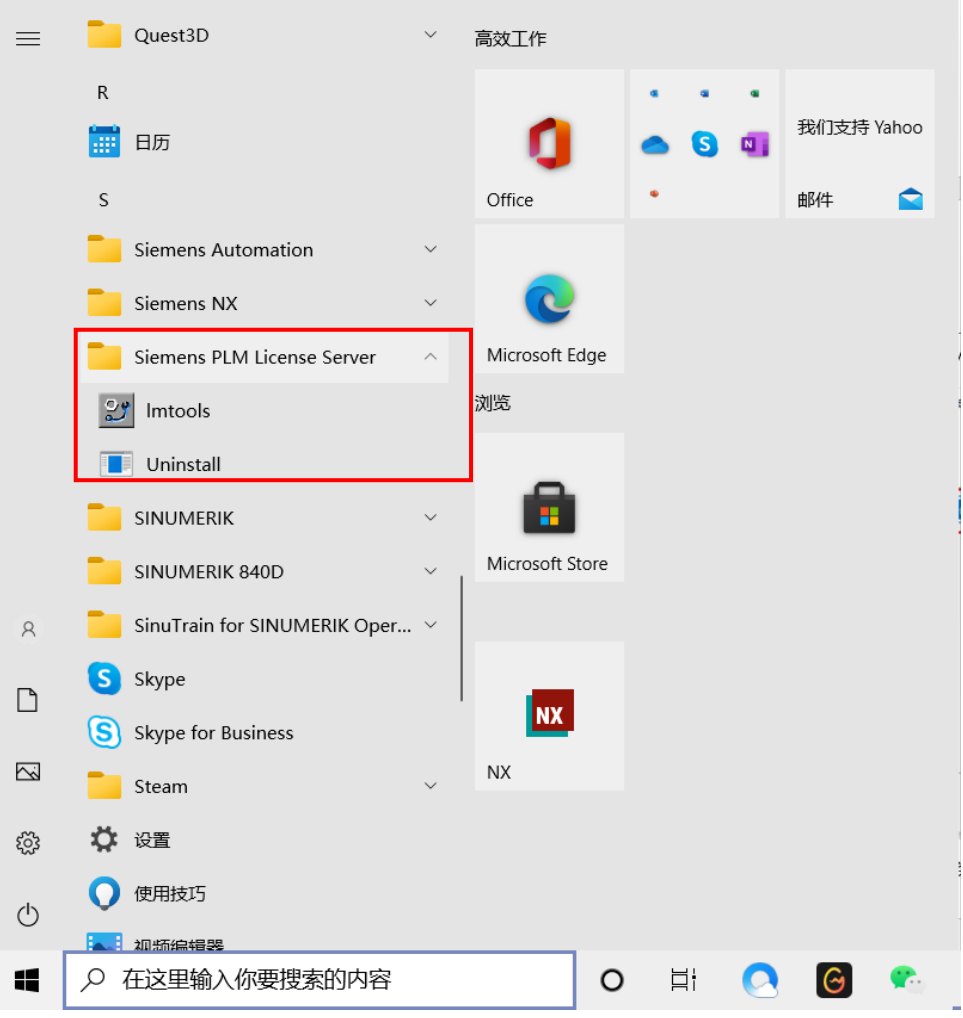

## **、启动 CMVM 服务器,双击图中程序:**

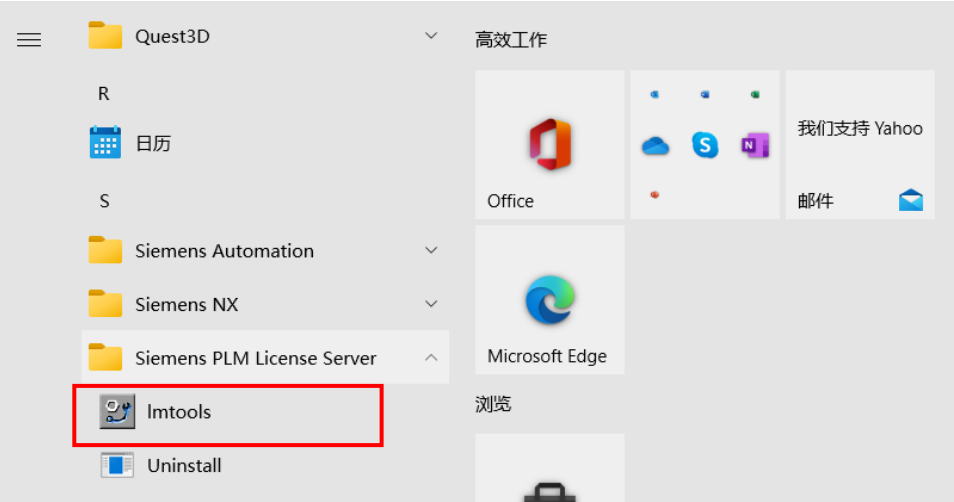

## **、选择 CMVM 授权文件,操作步骤如图:**

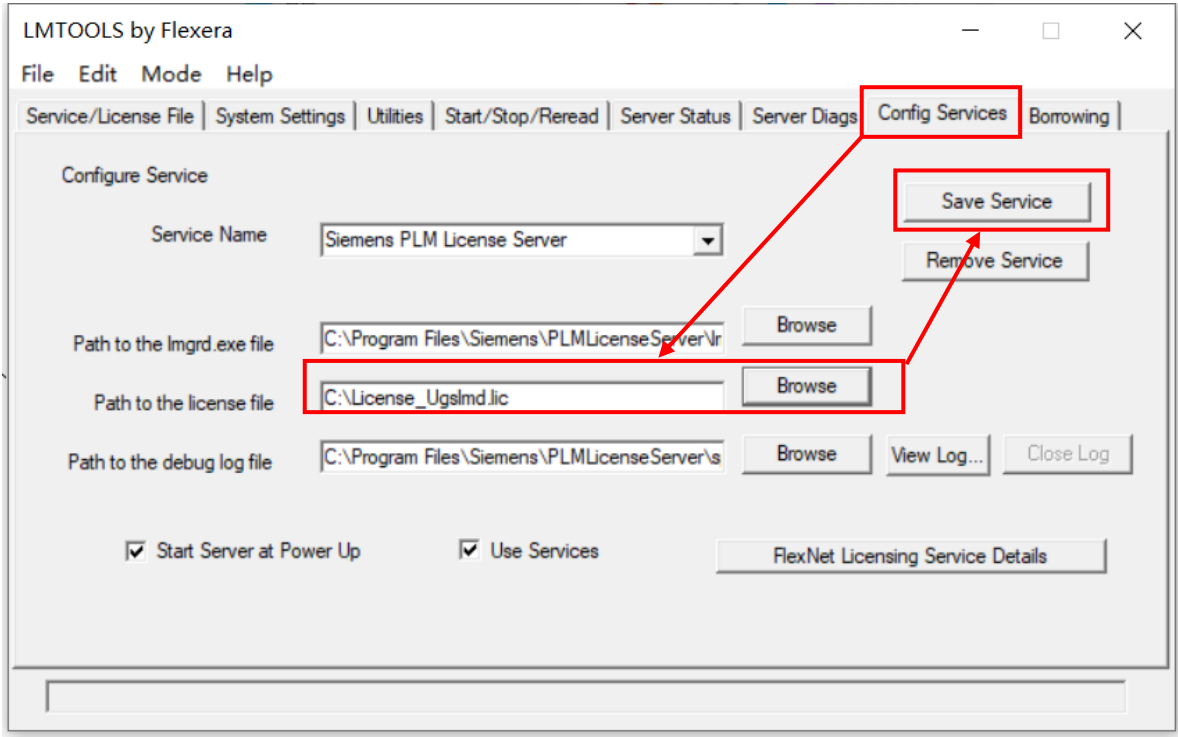

## **、启动/停止 CMVM 授权,操作步骤如图:**

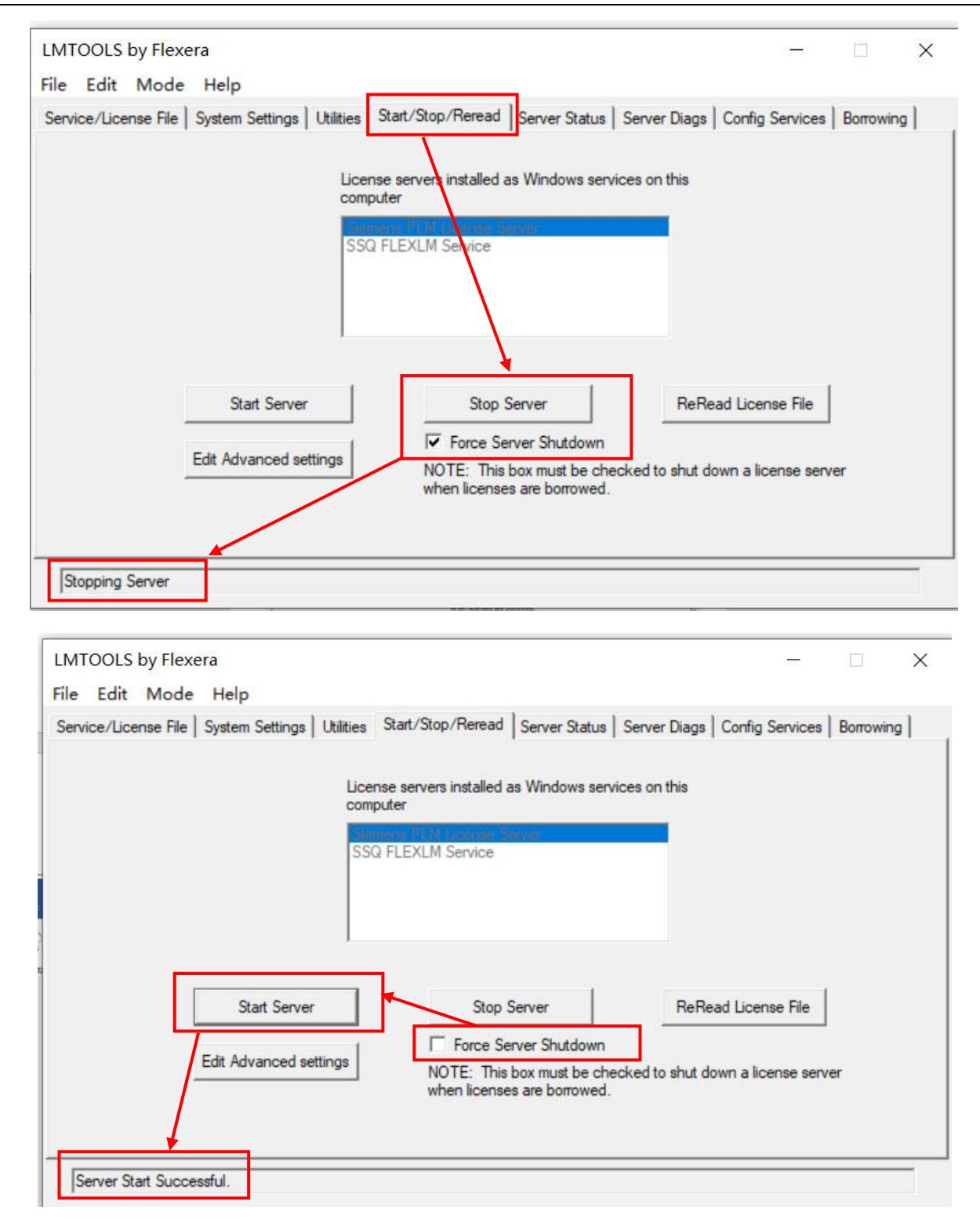

**35、添加 CMVM 授权文件,操作步骤如图:**

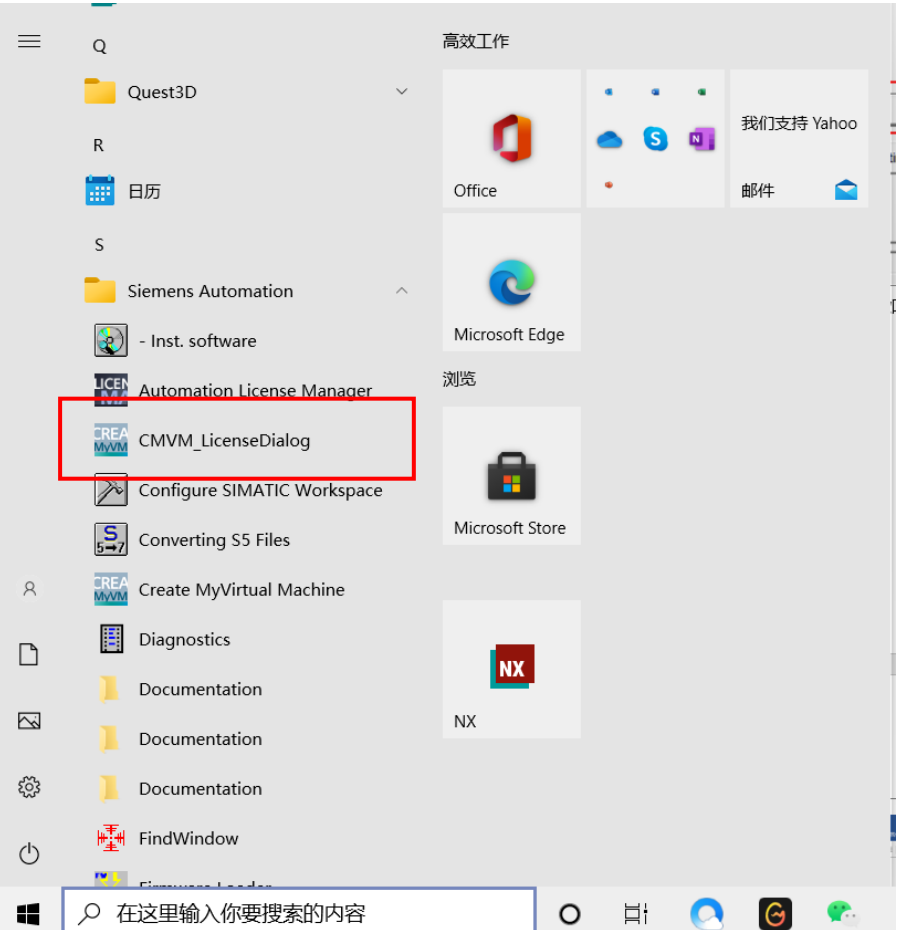

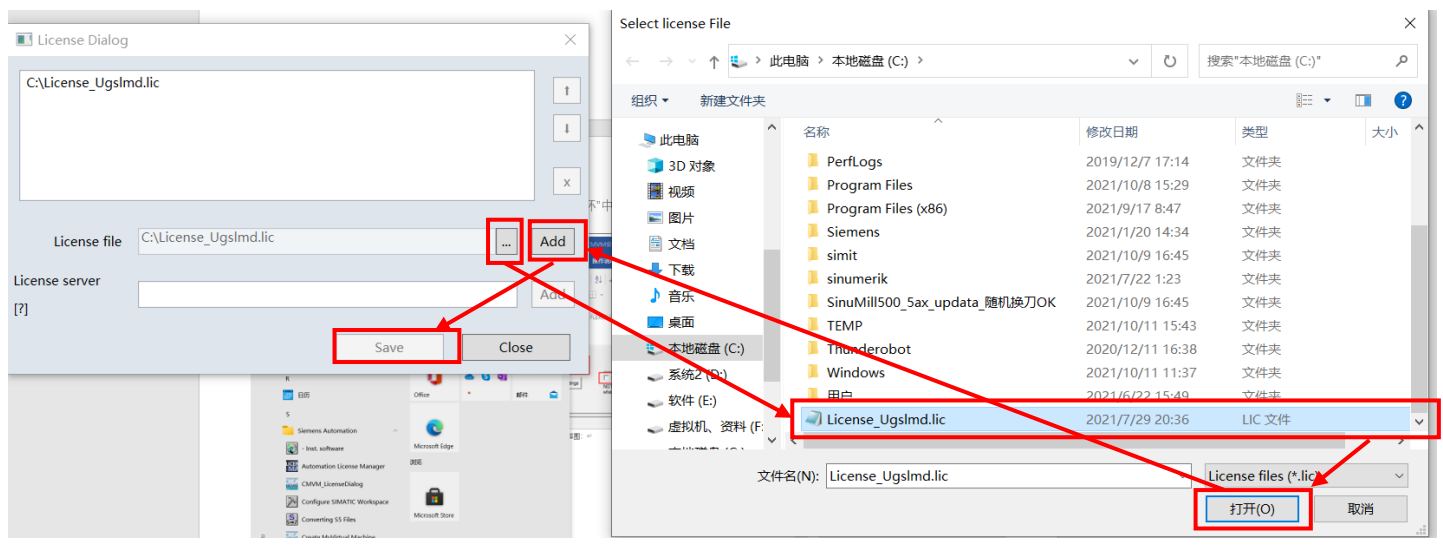

## **二、 SINUMERIK ONE Toolbox 的安装**

**、安装 SINUMERIK ONE Toolbox 的时候一定要确保电脑的 TIA Portal 的版本是不是 V16,并**

**且已经更新至版本 V16 Update 2 及以上版本:**

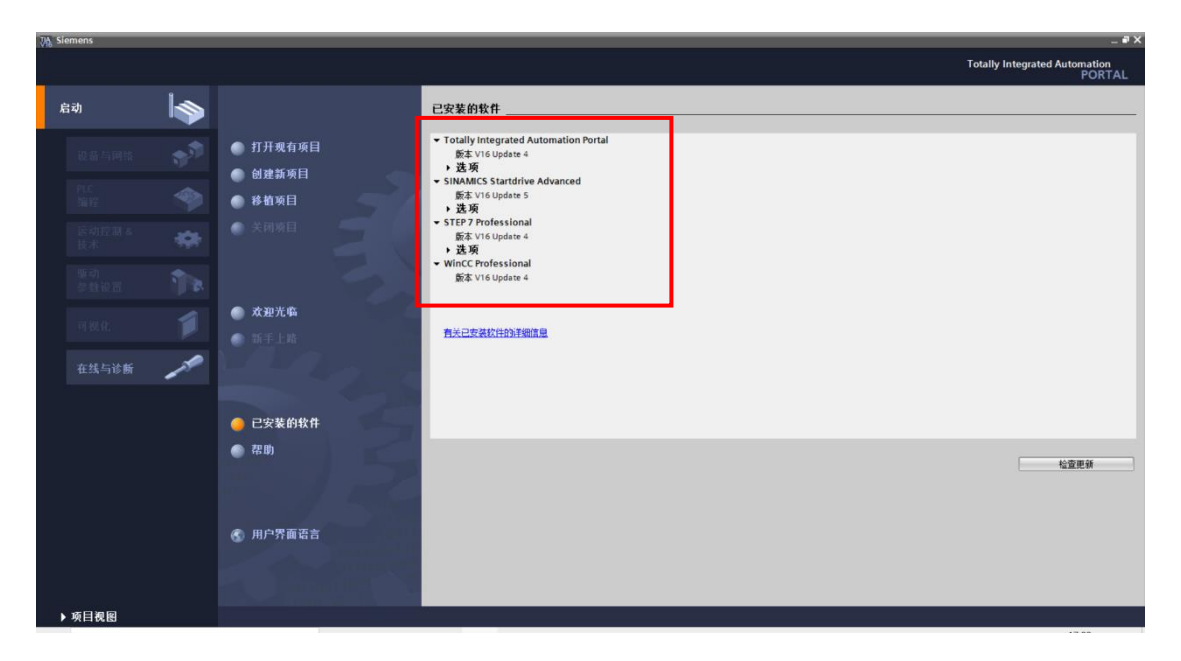

**、若没有更新,请点击"检查更新"下载安装对应版本即可,如图:**

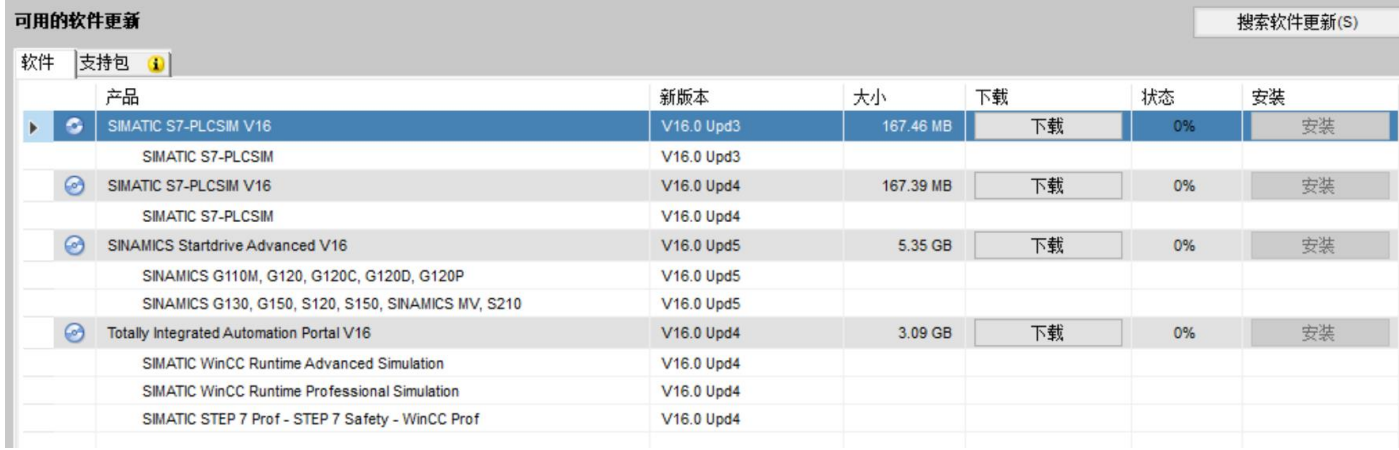

- **、安装的时候请一定要按照以下顺序安装:**
- **)SINUMERIK STEP 7 Toolbox V16 Update 2;**
- **)SINUMERIK ONE STEP 7 Toolbox V16 Update 2**

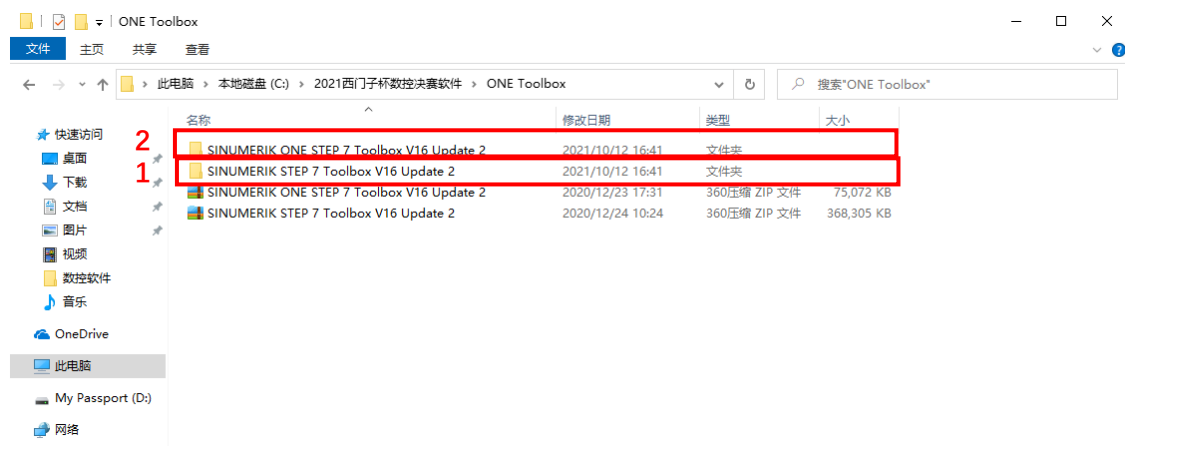

- **、安装过程可参考"一"的步骤 18-24;**
- **、检验 SINUMERIK ONE Toolbox 是否安装成功,详细步骤如下:**

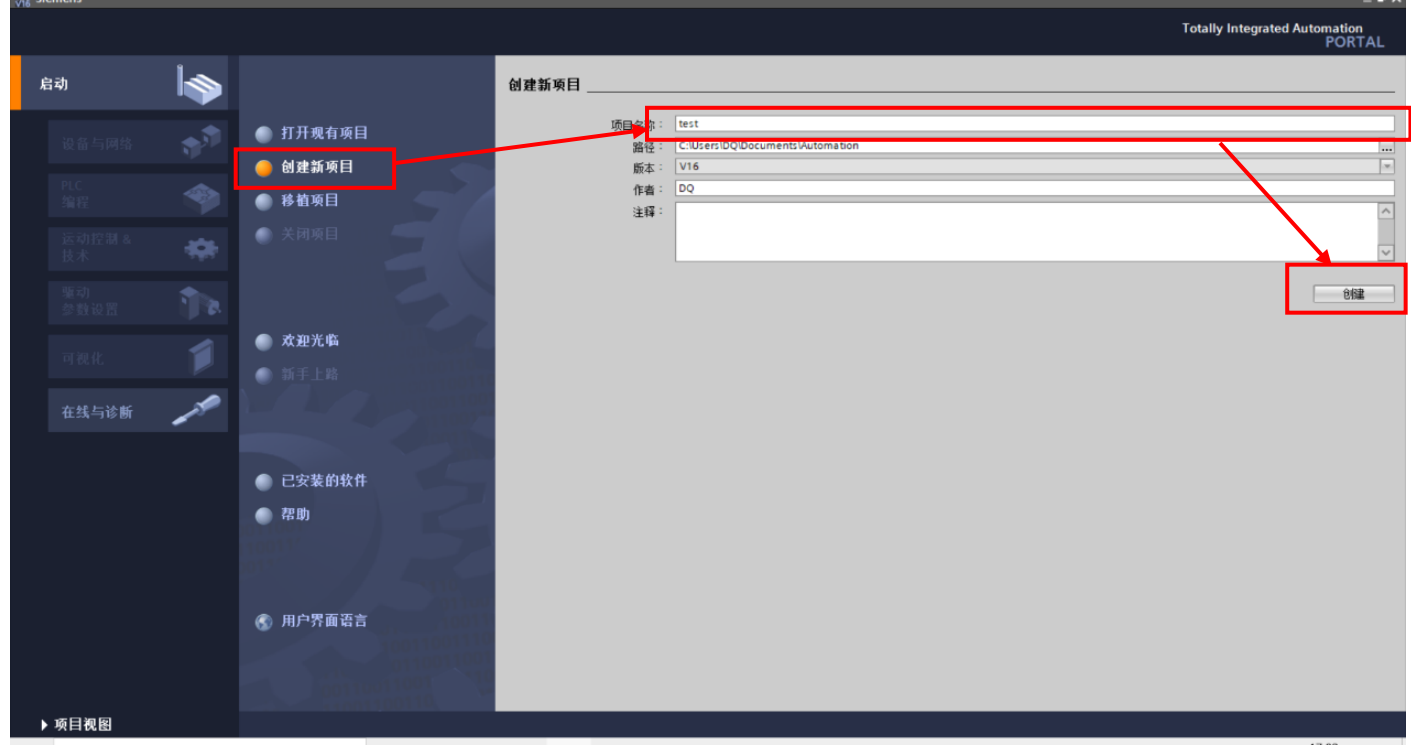

#### "西门子杯"中国智能制造挑战赛

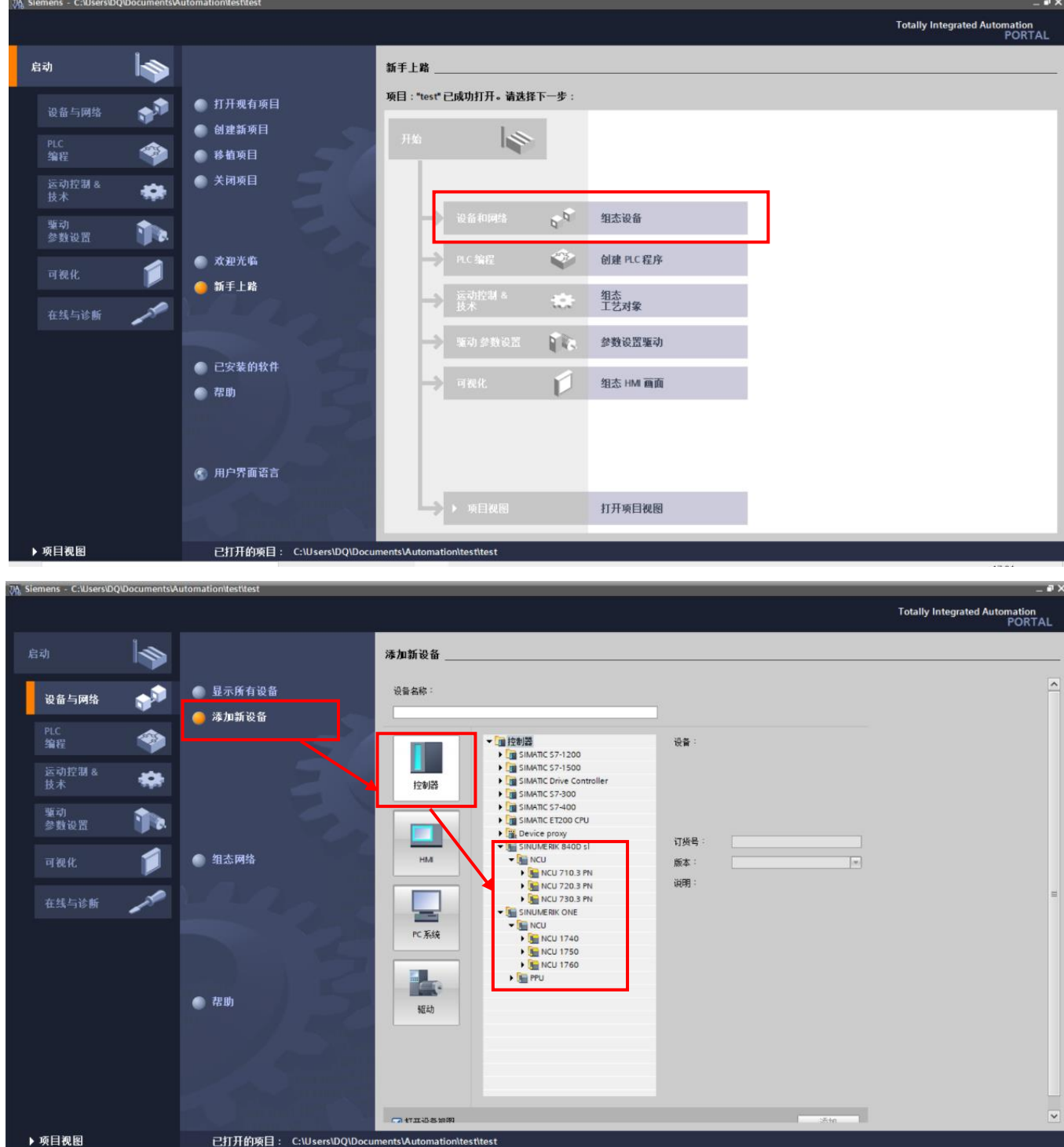

## **三、 用于申请 CMVM 授权的网卡信息**

**1、在申请授权时,需要每支参赛队伍提供一台电脑的网卡信息用于 CMVM 授权绑定,由于授权 只能绑定一次,所以一定要慎重选择,尽量选择配置较好的电脑用来安装 CMVM,运行图中的应用 程序如图(解压密码:123):**

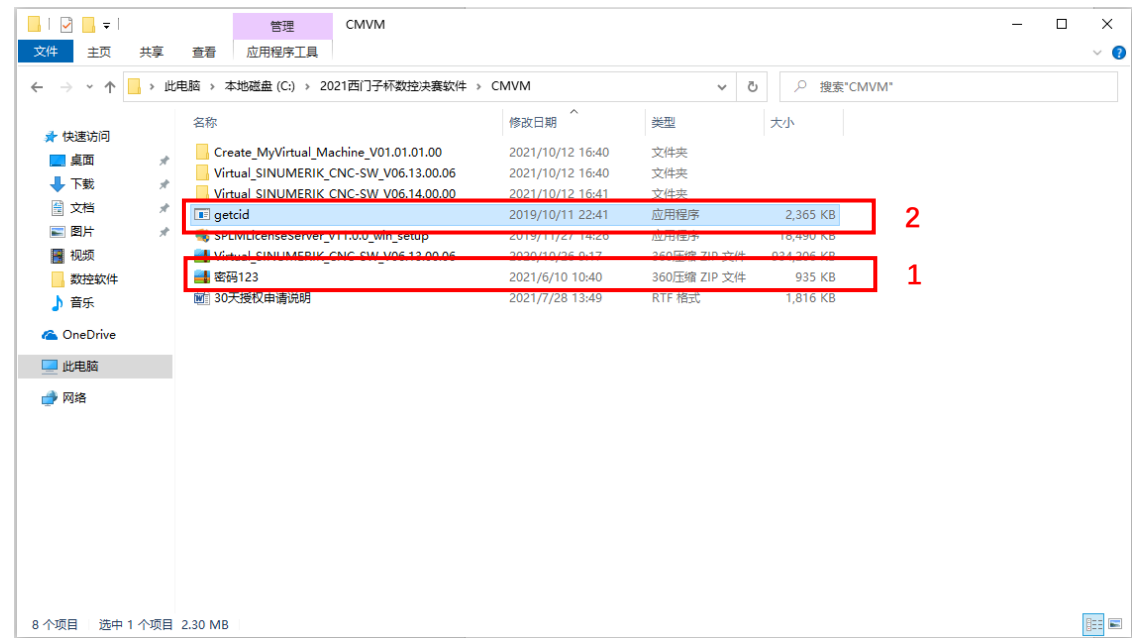

**2、运行该程序后会出现如下界面,我们需要提取的信息如图:**

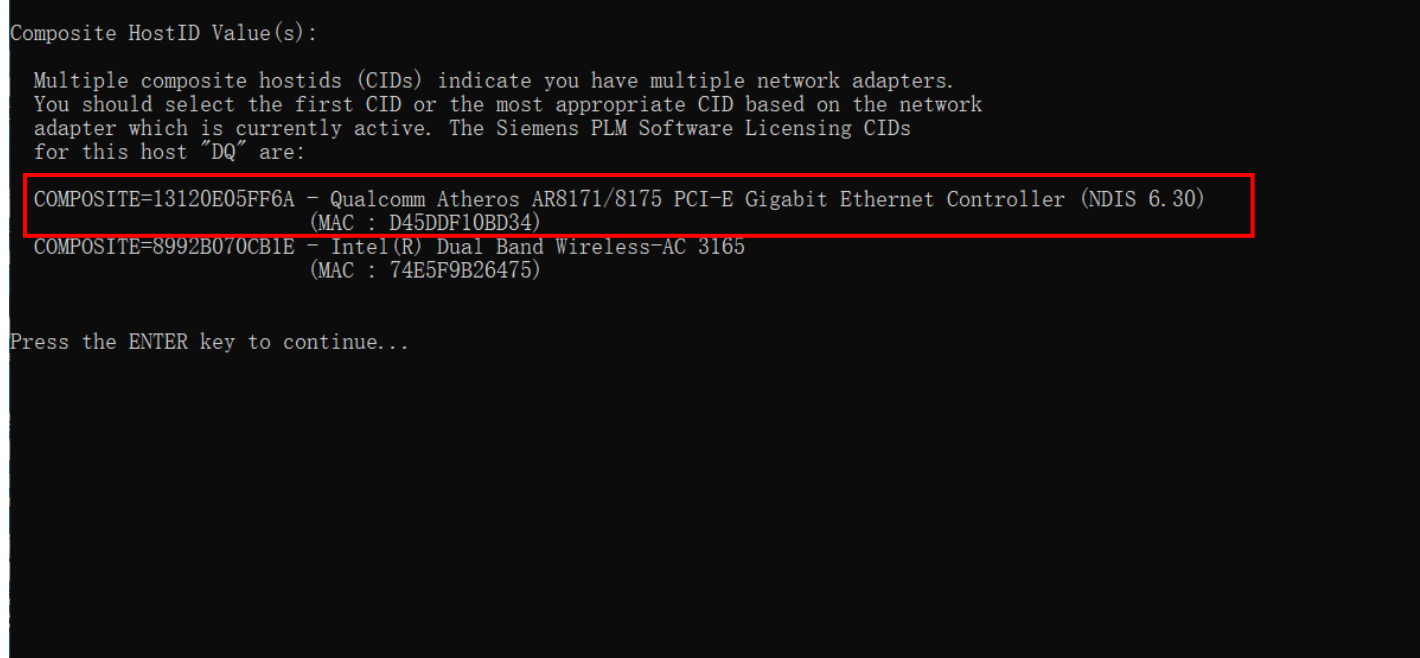

- **1)COMPOSITE(简称 CID) Address**
- **2)MAC Address**

**在后续为大家申请授权时,每个队伍需要将 1)、2)填写授权回执表格(见后续通知),建议不 要选择无线网卡。**